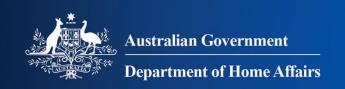

# Westpac Online Payment Facility

Registered Users - Accounts Payable

# **Table of Contents**

| Registered Users – Accounts Payable                         |    |
|-------------------------------------------------------------|----|
| Approve Invoices                                            | 4  |
| Approve Invoice Fields                                      | 7  |
| Payment Processing Times                                    | 8  |
| Accounts Payable Schedule                                   | 9  |
| Accounts Payable Schedule Fields                            | 10 |
| Stop an Invoice Payment                                     | 11 |
| Change the Scheduled Date of Payment on an Approved Invoice | 12 |
| Payment History                                             |    |
| Payment History Search Fields                               | 14 |

# Registered Users – Accounts Payable

Registered users can manage their payments to the Department of Immigration and Border Protection (DIBP) and keep a track of payment history using this facility.

After logging in (see <u>Registered Users – Login</u> for assistance), access the Accounts Payable pages by selecting **Accounts Payable** from the top of the screen.

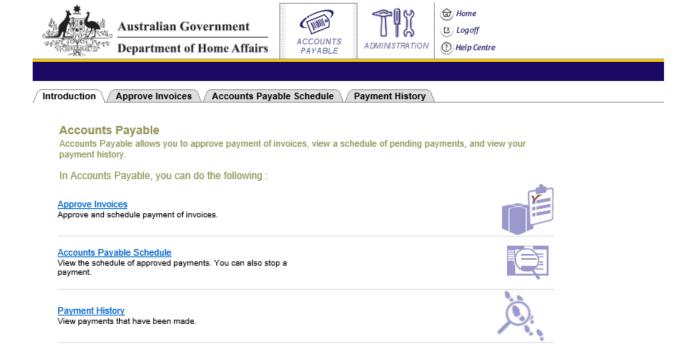

For help with this page please click on the Help icon at the top of the screen or contact the Help Desk on <a href="mailto:corporate.treasury@homeaffairs.qov.au">corporate.treasury@homeaffairs.qov.au</a>
For information on the Department's payment processing timeframes please visit the Department website.

From this screen you can:

- Approve Invoices;
- Manage your <u>Accounts Payable Schedule</u>; and
- View your <u>Payment History</u>

## **Approve Invoices**

The Approve Invoices page displays a list of unpaid invoices for the Customer Account of the logged in user. From this screen users can approve and schedule invoices for payment. Once approved, invoices will be processed immediately or appear on the <u>Accounts Payable Schedule</u> where the payment date has been set for a future date.

1. From the Accounts Payable homepage, select Approve Invoices.

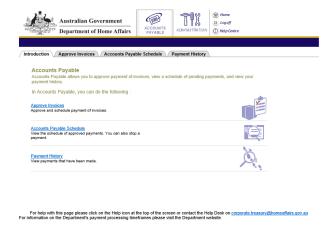

#### The Accounts Payable Approval screen displays.

**2.** All invoices that have not yet been approved for payment will be displayed.

You can sort the list of invoices by selecting from the **sort by** drop down list or use the **search** facility to locate a particular invoice.

The list can be sorted by:

- Due date;
- Invoice;
- Amount Owing;
- Invoice Date; and
- Invoice Amount

See <u>Approve Invoice Fields</u> for a description of the fields.

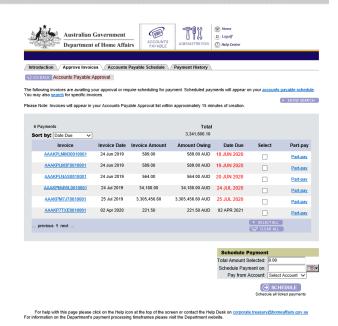

To approve an invoice for payment, tick the select checkbox to the right of the invoice(s) – this will populate the schedule payment fields.

Complete the following fields in **schedule payment**:

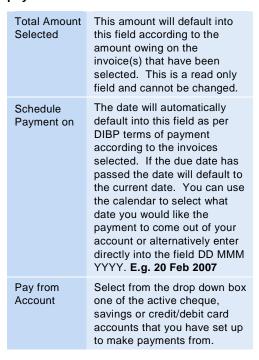

Click the SCHEDULE button to schedule payment for the selected invoices.

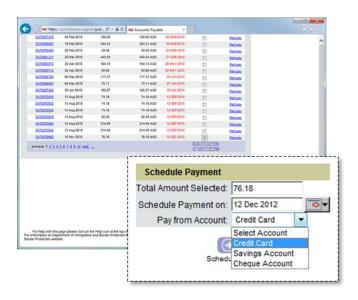

#### The Accounts Payable Approval screen displays.

**4.** Review the details that you have entered and click the OCONFIRM button to approve the payment of the invoice(s).

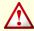

Important: Users who choose to pay using a credit/debit card will incur a surcharge fee. This fee will differ according to the type of card used and will be displayed on this screen. The surcharge shown in this example may not reflect the current surcharge rate.

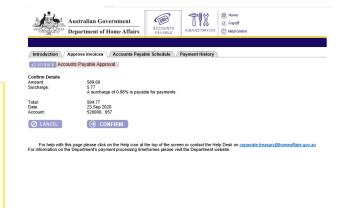

The **Accounts Payable Schedule** tab is selected.

5. If you are making a payment using your credit/debit card scheduled for the same day you will receive a message advising that the payment has been made.

A remittance advice will be sent to the email address on the account once the payment is made.

Payment made by direct debit or scheduled for a future date will be listed in the accounts payable schedule.

From here you can:

- Change the date for payment; or
- Stop the payment

Refer to <u>Payment Processing Times</u> for information on when your payment will be processed.

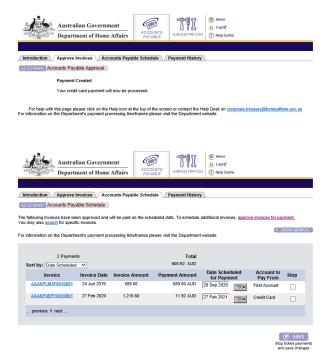

For help with this page please click on the Help icon at the top of the screen or contact the Help Desk on corporate treasury@homeaffairs.gov.au For information on the Department's payment processing timeframes please visit the Department website.

# **Approve Invoice Fields**

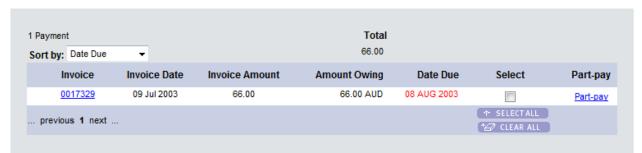

| Field          | Description                                                                                                    |
|----------------|----------------------------------------------------------------------------------------------------|
| Invoice        | This is the number that represents the invoice. In this example this invoice is from an ICS transaction. You can click on the invoice number to view more information about the invoice and its audit history. |
| Invoice Date   | The date the invoice was generated.                                                                                                    |
| Invoice Amount | The total amount of the invoice.                                                                                                    |
| Total          | The total amount owing on all unapproved invoices (or the invoices that match the search criteria).                                                                                                    |
| Amount Owing   | The remaining amount owing on the invoice (part of the invoice may already have been paid).                                                                                                    |
| Due Date       | The date the invoice is due to be paid to DIBP. If the due date has passed it will be displayed in red.                                                                                                    |

#### **Payment Processing Times**

#### **Credit/Debit Card Payments**

- 1. Login in today; schedule a payment for today (banking day or non-banking day).
  - The payment will be processed immediately and transferred to the Department of Home Affairs within 15 minutes. Once submitted it cannot be stopped.
- 2. Login today; schedule a payment for a future date (banking day).
  - The payment will be made at 3am on the scheduled day. The payment can be stopped prior to 3am on the scheduled day.
- 3. Login today; schedule payment for a future date (non-banking day).
  - The payment will be made at 3am on the next banking day after the scheduled date. The payment can be stopped prior to 3am on that day.

#### **Direct Debit (Direct Entry) Payments**

- 1. Login in today; schedule the payment for today (banking day prior to 16:00).
  - The payment will be processed in overnight banking. The payment can be stopped prior to 16:00 on that day.
- 2. Login in today; schedule the payment for today (banking day after 16:00 or non-banking day) or schedule the payment for a future date (non-banking day).
  - The payment will be processed in overnight banking the following banking day. The payment can be stopped prior to 16:00 on that day.
- 3. Login in today, schedule the payment for a future date (banking day).
  - The payment will be processed in overnight banking that day. The payment can be stopped prior to 16:00 on the scheduled day.

## **Accounts Payable Schedule**

The Payments Schedule page enables users to view invoices scheduled for payment on a future date. Payments are displayed in reverse chronological order and totals are displayed above the columns. All totals reflect all of the payments scheduled not just those visible on the screen.

1. From the Accounts Payable homepage, select Accounts Payable Schedule.

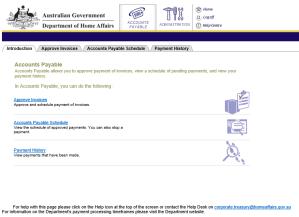

#### The Accounts Payable Schedule screen displays.

2. All invoices that have been approved for payment will be displayed.

> You can sort the list of invoices by selecting from the sort by drop down list or use the search facility to search for a particular invoice.

The list can be sorted by:

- Due date;
- Invoice;
- Amount Owing;
- Invoice Date: and
- Invoice Amount

See Accounts Payable Schedule Fields for a description of the fields on this page.

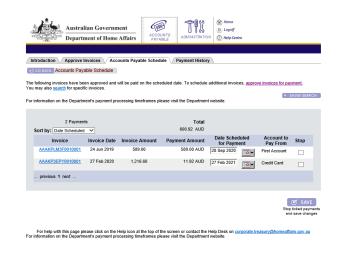

# **Accounts Payable Schedule Fields**

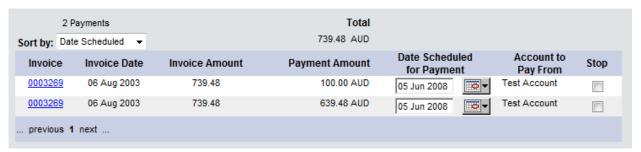

| Field                         | Description                                                                                                    |
|-------------------------------|----------------------------------------------------------------------------------------------------|
| Invoice                       | This is the number that represents the invoice. You can click on the invoice number to view more information about the invoice and its audit history. |
| Invoice Date                  | The date the invoice was generated.                                                                                                    |
| Invoice Amount                | The total amount of the invoice.                                                                                                    |
| Payment Amount                | The amount that will be paid on this invoice.                                                                                                    |
| Total                         | The total amount owing on all approved invoices.                                                                                                    |
| Date Scheduled for<br>Payment | The date the invoice is due will automatically default. If the due date has passed this will default to the current date.                             |
| Account to Pay From           | The registered account or credit card that the payment will be made from.                                                                             |
| Stop                          | If this payment is to be stopped there will be a tick in the checkbox.                                                                                |

#### **Stop an Invoice Payment**

Should you need to, you can stop a payment to the Department of Home Affairs depending on the account you have scheduled the payment from and the date that the payment was scheduled for. Refer to Payment Processing Times for more information.

1. Select the **stop** checkbox to the right of the invoice and click the SAVE button to record the changes.

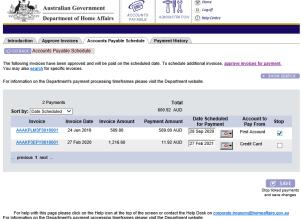

2. The screen will refresh and the payment will be removed from the schedule.

> An email will be sent to the email address on the account advising of the stopped payment.

If you wish to reschedule the payment at a later date you will need to approve the invoice again (see Approve Invoices).

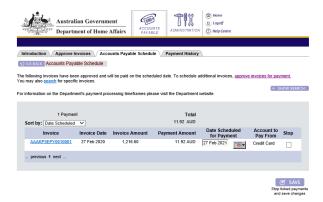

For help with this page please click on the Help icon at the top of the screen or contact the Help Desk For information on the Department's payment processing timeframes please visit the Department website.

#### Change the Scheduled Date of Payment on an Approved Invoice

Should you need to, you can amend the date a payment is scheduled to be made to the Department of Home Affairs depending on the account you have scheduled the payment from and the date that the payment was scheduled for. Refer to Payment Processing Times for more information.

To change the payment amount or the account to make the payment from you will need to stop the payment and go through the process of approving it again, this time selecting the correct details. See <u>Stop an Invoice</u> Payment.

To change the payment date, select the calendar icon next to the date and make the desired change.

Click the SAVE button to record the changes.

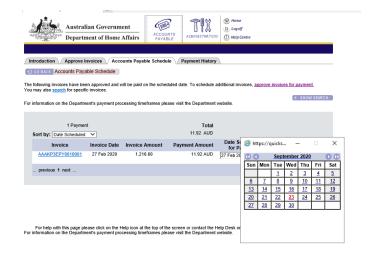

**2.** The screen will refresh and the payment date will be updated.

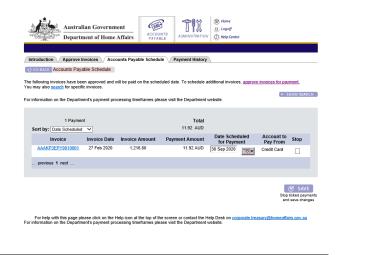

# **Payment History**

The Payment History page enables users to search and view payments previously made to DIBP.

1. From the Accounts Payable homepage, select Payment History.

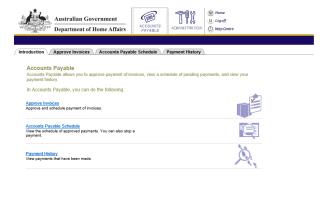

For help with this page please click on the Help icon at the top of the screen or contact the Help Desk on corporate treasury@homeaffairs.gov.au
For information on the Department's payment processing timeframes please visit the Department website.

#### The Accounts Payable History screen displays.

**2.** Enter the search criteria into the appropriate entry boxes. If more than one box is completed, all of the entered search criteria is applied as an AND action.

See <u>Payment History Search Fields</u> for a description of the search fields.

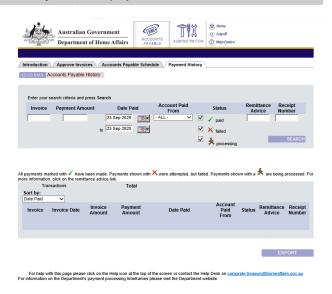

**3.** After you have entered the search criteria click the SEARCH button.

Based on the criteria entered the **transaction table** at the bottom of the screen will update.

Click the button to export the data in the table to an Excel spread sheet.

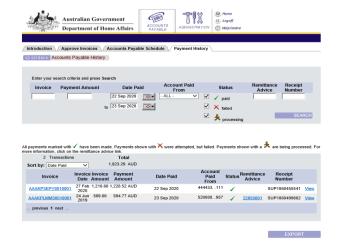

# **Payment History Search Fields**

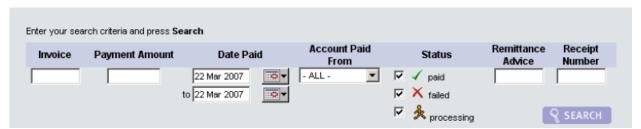

| Field             | Description                                                                                                    |
|-------------------|----------------------------------------------------------------------------------------------------|
| Invoice           | The invoice number.                                                                                                    |
| Payment Amount    | The amount that was paid to DIBP.  Note: this amount will include any surcharge paid.                                                                                                    |
| Date Paid         | The date range (to and from) that the invoice was paid to DIBP.                                                                                                    |
| Account Paid From | Select from the dropdown list the registered accounts for this Customer.                                                                                                    |
| Status            | By default all of these checkboxes will be ticked. They indicate that:  All payments marked with a ✓ icon have been successfully completed.  Payments marked with a × icon were attempted, but failed.  Payments with a ½ icon are being processed |
| Remittance Advice | An electronic document (sent via email) indicating the success or failure of an attempted payment. Also contains other payment related information e.g. bank reference.                                                                            |
| Receipt Number    | The number allocated to the transaction upon success of payment.                                                                                                    |